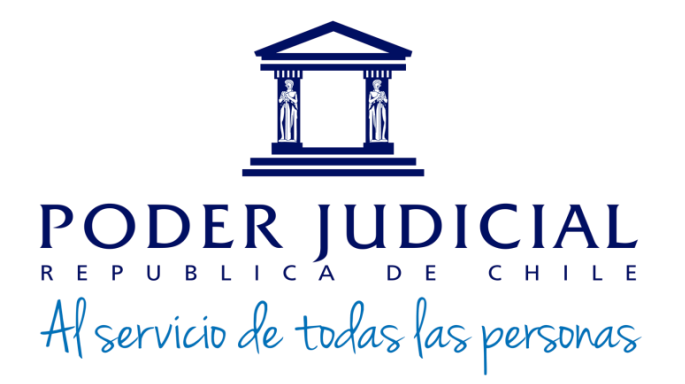

# Instructivo Sistema de Postulaciones

Subdepartamento de Reclutamiento y Selección Departamento de Recursos Humanos CAPJ – Nivel Central

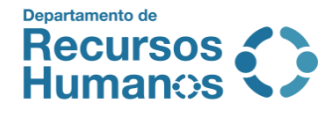

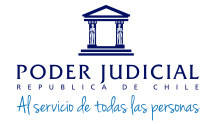

# **INSTRUCTIVO PORTAL DE POSTULACIONES**

### **Trabaje en el Poder Judicial**

El Sistema de Reclutamiento y Selección de Personal se ha diseñado con la finalidad de facilitar y optimizar las postulaciones a los concursos del Poder Judicial y Corporación Administrativa del Poder Judicial (CAPJ). Permite al usuario acceder vía web a las vacantes en proceso de selección, incorporar la documentación solicitada, postular e informarse del desarrollo de los concursos.

El siguiente instructivo tiene por finalidad el dar a conocer las funcionalidades del sistema, de manera que pueda utilizarlas asegurando una correcta postulación.

En las siguientes páginas encontrará, de manera detallada y gráfica, cada uno de los pasos a seguir para postular e incorporar los antecedentes requeridos:

- **1.** Cómo obtener una cuenta.
- **2.** Cómo ingresar al sistema.
- **3.** Menú principal: Ingreso de documentación a la cuenta del usuario, Ingreso de profesión(es), postulación, impugnaciones y otras funcionalidades.
- **4.** Otros.

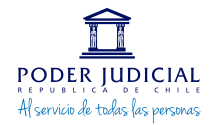

### CÓMO OBTENER UNA CUENTA

**Paso 1:** Ingrese al sitio web **<http://postulaciones.pjud.cl/>**.

Recomendamos utilizar navegador Google Chrome.

**Paso 2:** Seleccione el ícono **"Crear Cuenta",** que se encuentra en el lado inferior izquierdo de la pantalla (ver imagen).

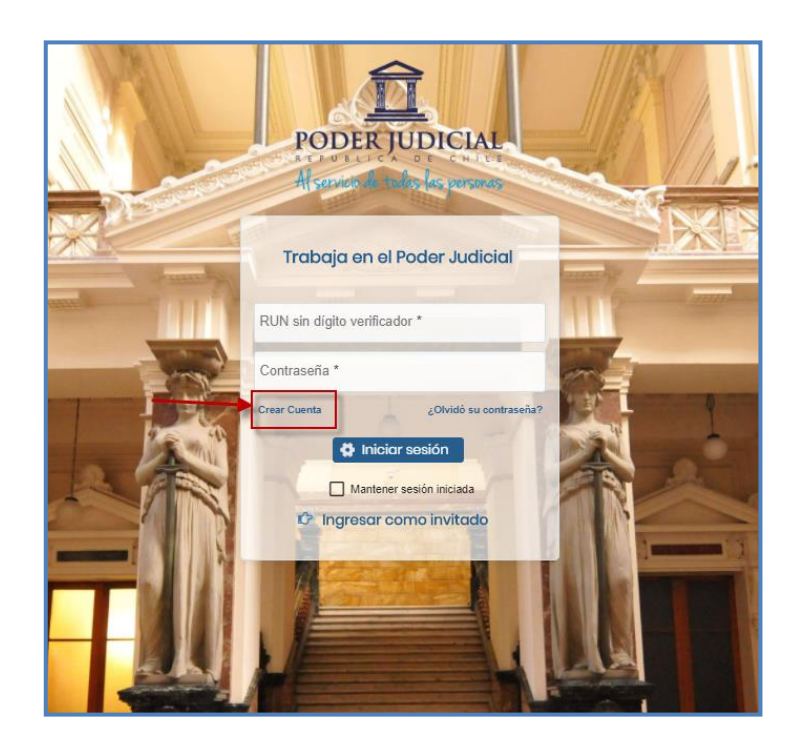

**Paso 3:** Luego de ingresar sus datos en el formulario de registro, debe leer y aceptar las condiciones y bases de concursos a los que desee postular:

El hecho de Postular o Registrarse en este portal implica que acepta las bases, requisitos y condiciones de los concursos a los que postula, así mismo, declara conocer los requisitos necesarios para su postulación, los cuales se encuentran expresamente detallados en: **[www.pjud.cl/empleos.](http://www.pjud.cl/empleos)**

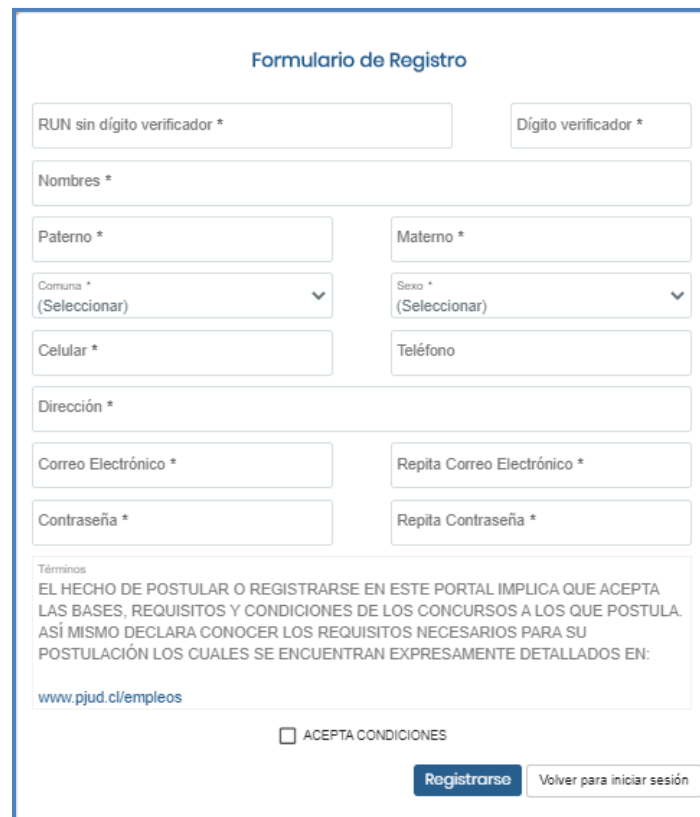

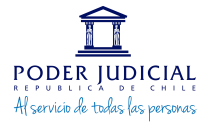

Asegúrese de escribir su correo electrónico correctamente al momento de ingresar sus datos y registrar su casilla personal y no laboral. Esto es crucial, ya que será ésta la dirección utilizada para contactarlo en todos los concursos.

Elija una clave que le sea fácil recordar. Su clave es personal e intransferible.

Paso 4: Si los datos fueron ingresados correctamente, se enviará un correo con el usuario y contraseña de acceso al sistema a la cuenta de correo electrónico registrada en sus antecedentes.

### CÓMO INGRESAR AL SISTEMA

Para el ingreso de su postulación al sistema debe seguir las siguientes instrucciones:

Paso 1: Ingrese al sitio web **<http://postulaciones.pjud.cl/>**.

**Paso 2:** Ingrese usuario: RUT (sin puntos, sin guión y sin dígito verificador) y clave de 8 caracteres (debe incluir letras y números)**.** Por ejemplo: si su Rut es 12.222.222-5, debe **ingresar 12222222.**

### **Paso 3: Seleccione Iniciar Sesión**

En caso de no recordar su clave puede recuperarla en el icono **¿Olvidó su contraseña?**

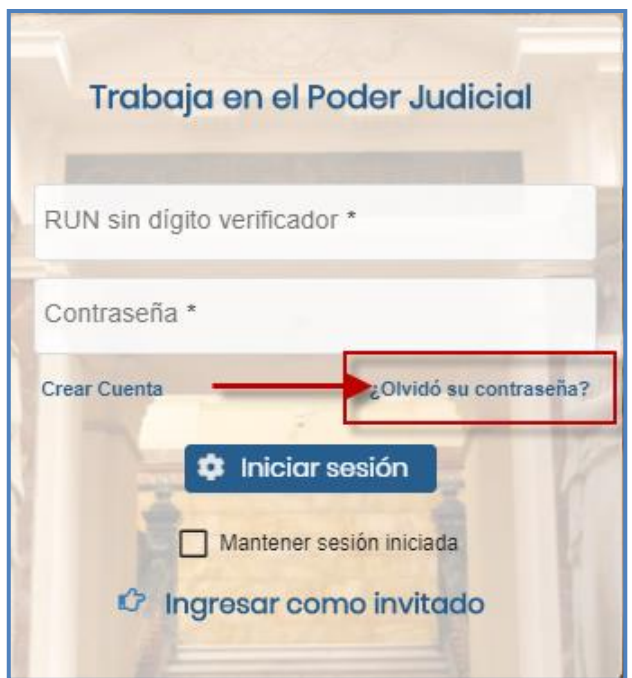

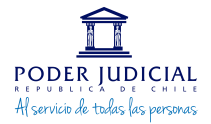

### **FUNCIONALIDAD DEL SISTEMA.**

### MENÚ PRINCIPAL: Trabaja en el Poder Judicial.

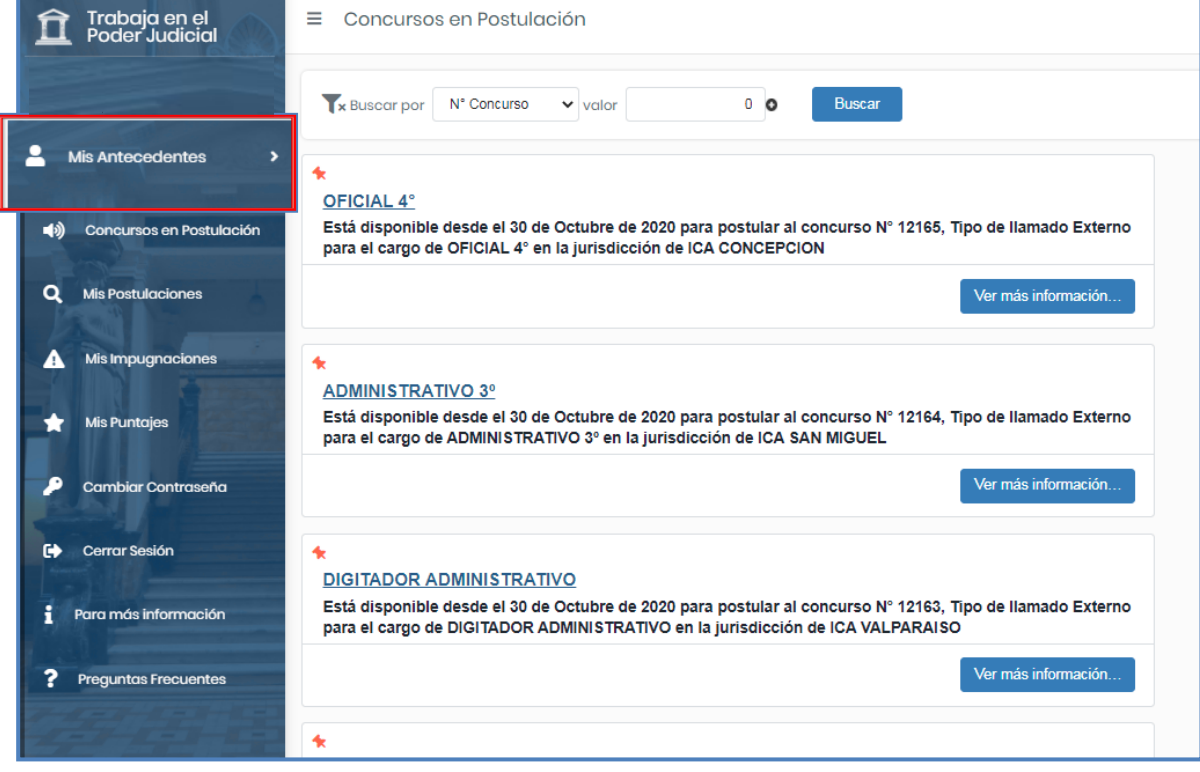

### **MIS ANTECEDENTES**

En este apartado podrá ingresar sus datos personales y documentos requeridos para su postulación. Al posicionarse sobre el menú principal y hacer clic en **"Mis Antecedentes"**, se desplegarán una serie de ítems, que serán detallados a continuación:

### **Mis Datos**

En esta sección se registran sus antecedentes personales, tales como: rut, nombre completo, aceptación de términos y condiciones, dirección, contacto telefónico, correo electrónico, entre otros.

### **Mi Curriculum Vitae**

En esta sección debe registrar sus antecedentes laborales y académicos utilizando el Formulario Electrónico dispuesto para esta finalidad. Dicho formulario permite resguardar la identidad del participante en los procesos de concurso, de acuerdo a lo exigido en el Acta n°105-2021. Una vez completados los campos requeridos, podrá encontrar al final del formulario la opción Confirmar, lo que le permitirá crear y alojar en el sistema de postulaciones su currículum vitae, el cual quedará vinculado a sus postulaciones.

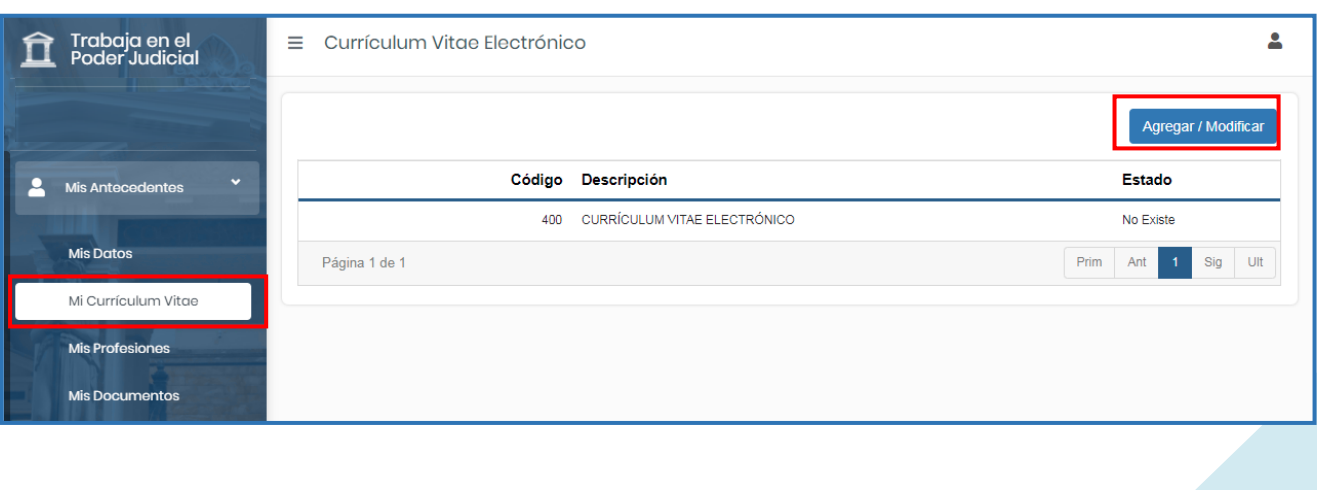

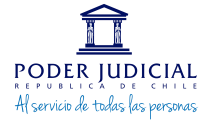

### **Profesiones**

En esta sección se registra e ingresa información relativa a formación académica de pregrado. En el ítem Profesión se desplegará un listado de opciones, en donde debe seleccionar la que se corresponda exactamente con su título.

En el ítem Casa de Estudio, se desplegará un listado de alternativas, debiendo seleccionar la que corresponde con su título.

En el ítem Fecha Titulación, debe hacer clic en el calendario y registrar la fecha exacta que el título informa.

En el ítem Nro. de Semestres, debe digitar el número de semestres que el título obtenido contempla en su plan de estudios.

Una vez que toda la información se encuentre ingresada debe hacer clic en Confirmar, tal como indica la siguiente imagen:

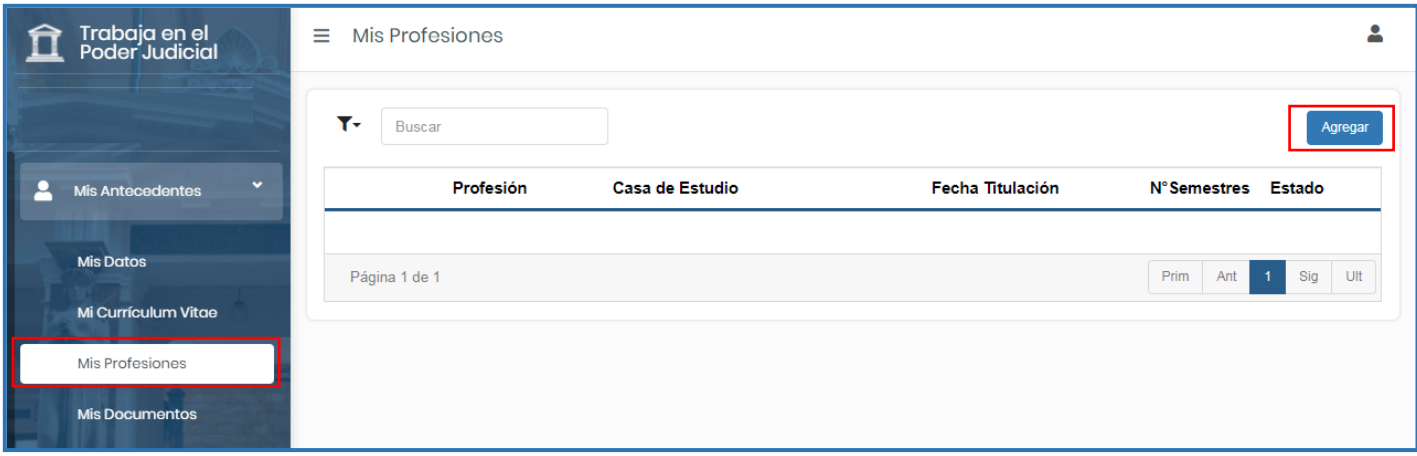

Una vez que registre los datos antes detallados, debe ir a agregar y adjuntar el certificado de título o copia legalizada del mismo. Al hacerlo, su profesión se visualizará tal como ejemplifica la siguiente imagen:

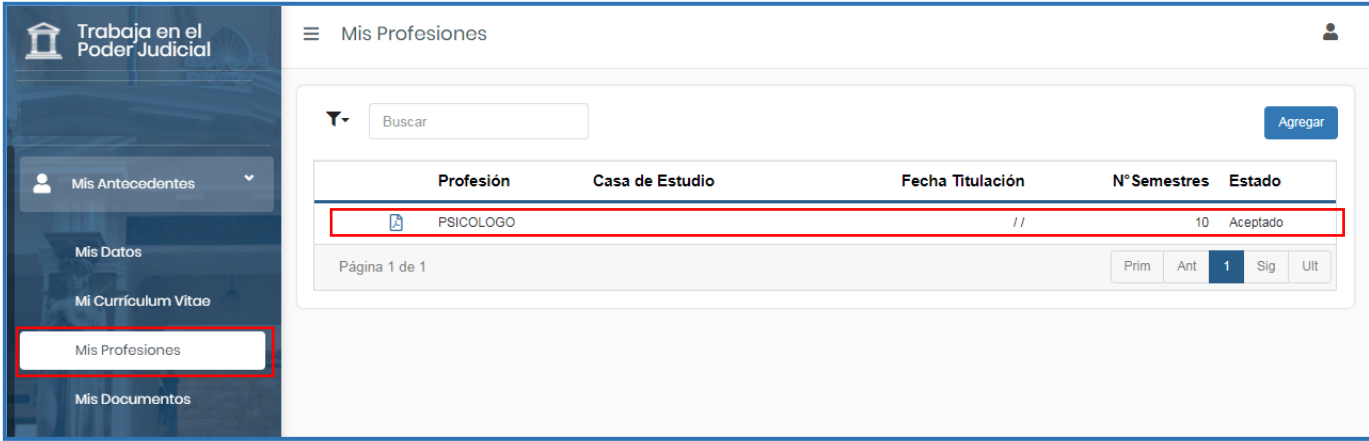

#### **Mis Documentos**

En esta sección, se registra e ingresa documentación como su Currículum Vitae, Cédula de identidad, Licencia de Enseñanza Media, entre otros, los cuales son solicitados y descritos en las bases de cada concurso y que pueden variar, si Ud. es un postulante externo o interno.

**Ingreso de documentos:** Debe presionar en el menú principal **"Mis Antecedentes"** donde se desplegará una columna en la cual debe seleccionar **"Mis Documentos"** y en esa sección seleccionar el ícono con forma de clip del documento que desea subir de acuerdo al listado que allí aparece y adjuntarlo en formato PDF.

En la siguiente imagen se puede ver el ícono con forma de clip que se debe seleccionar para adjuntar documentos según el código requerido en la sección "Mis Documentos":

## **PODER JUDICIAL** Al servicio de todas las personas

### Subdepartamento de Reclutamiento y Selección Departamento de Recursos Humanos

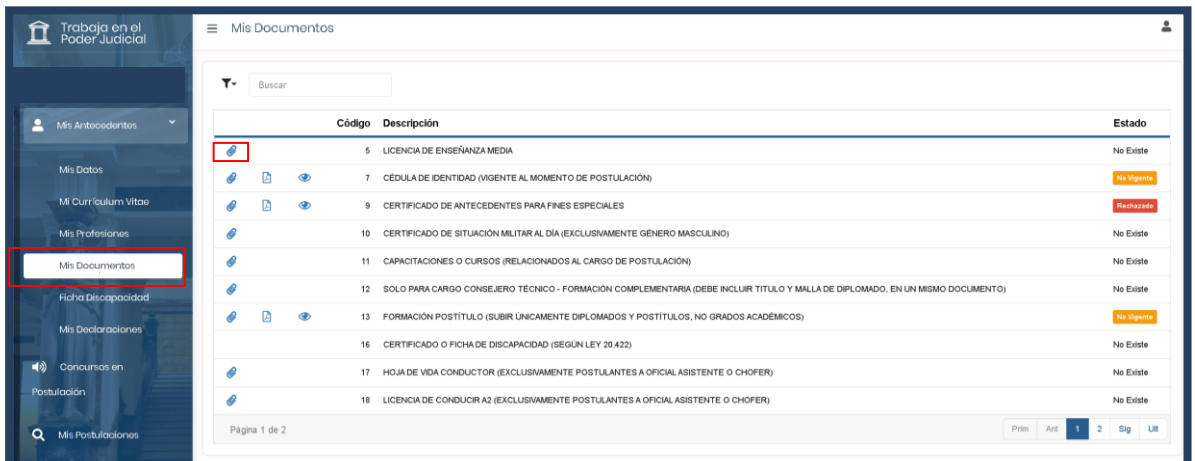

### **Mis Declaraciones**

En esta sección debe registrar los datos que le solicita el **"Formulario Electrónico"** que requiera en atención a su postulación. Dicha información la encontrará en las Bases del Concurso al cual desea postular, con el nombre de **"Declaración de…".**

**Ingreso de Declaración de Parentesco y Declaración de Requisitos e Incompatibilidades:** Debe presionar en el menú principal **"Mis Antecedentes"** donde se desplegará una columna, luego presionar **"Mis Declaraciones"**, donde figura el listado de las declaraciones disponibles como **"Formulario Electrónico"** para completar de forma online. Se indican en la siguiente imagen: (contiene dos hojas).

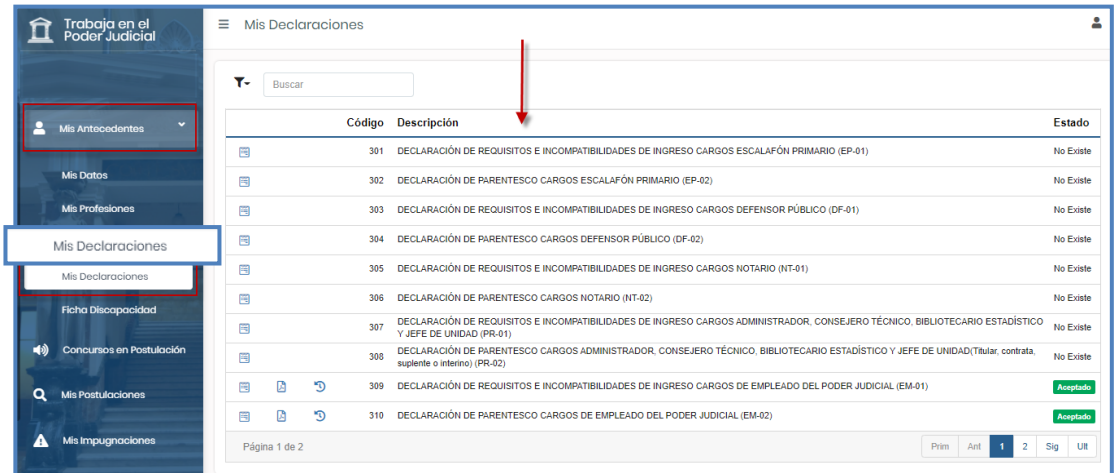

**Cómo completar Formulario Declaración Jurada:** Debe presionar el ícono de formulario electrónico correspondiente al cargo al cual desea postular. Una vez realizado, se abre una ventana que detalla los pasos a seguir. (1) Revisión de antecedentes personales, (2 y 3) declaraciones, (4) Términos y condiciones, luego **"Confirmar Declaración".**

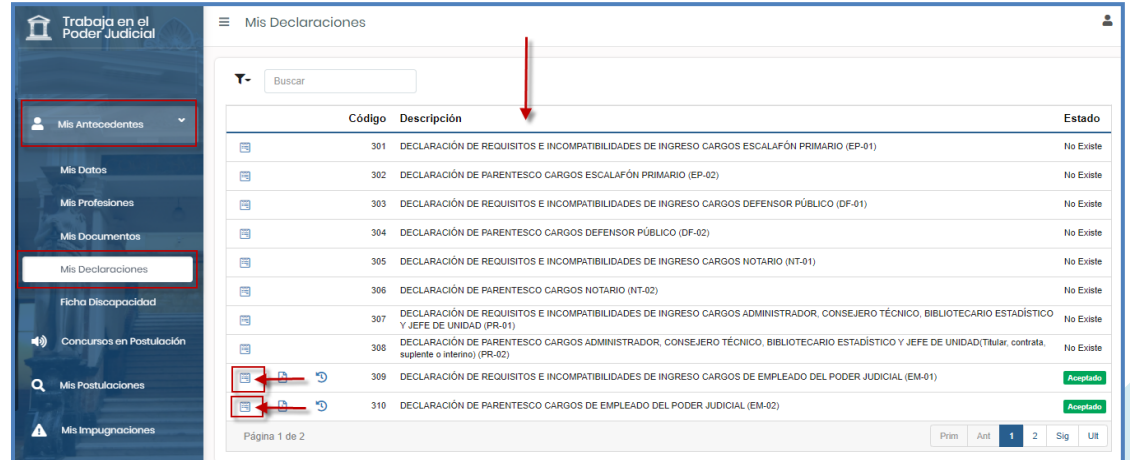

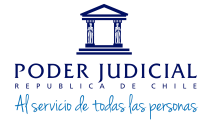

### **Ficha de Discapacidad**

En esta sección, deberán ingresar documentación sólo aquellas personas que se acojan a la ley N°20.422, completando de forma online la Ficha de Discapacidad dispuesta en sistema. Adicionalmente, debe adjuntar una copia simple por ambos lados del Carnet de Discapacidad emitido por el Registro Civil Identificación en formato PDF.

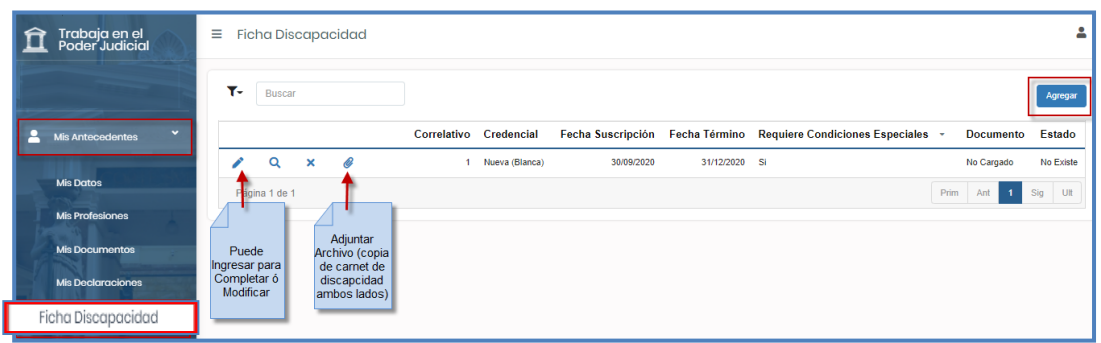

Considere que todos los documentos deben ser adjuntos en formato PDF y con un tamaño máximo de 2 MB.

Adicionalmente cada documento debe ser adjunto en un solo archivo, por ejemplo, si su Currículum Vitae tiene 2 páginas, debe escanear o crear solo un archivo en PDF (no un archivo por cada hoja).

#### **CONCURSOS EN POSTULACIÓN**

Para postular a nuestros concursos, debe ingresar en el menú principal a **"Concursos en Postulación"** y filtrar por N° de Concurso, Jurisdicción o tipo de concurso. Así podrá acceder a revisar todos los concursos que se encuentran en etapa de postulación, tal como se muestra en la siguiente imagen:

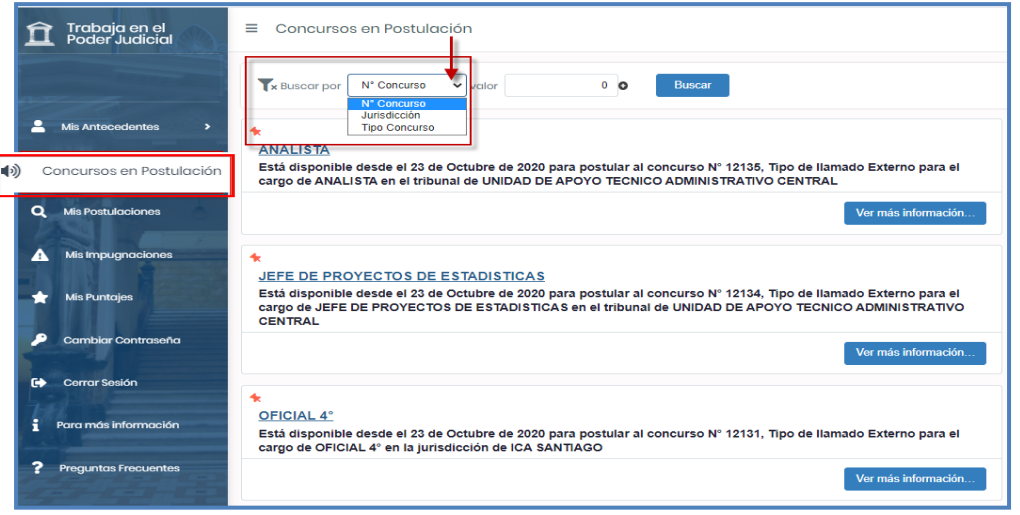

Finalmente, para postular al concurso de su interés, debe seleccionar y presionar **"Postular".**

Le recordamos que es exclusiva responsabilidad del postulante el informarse respecto a los requisitos y condiciones a cumplir para ser declarado admisible en los procesos de concurso que participe. Para ello, podrá revisar las Bases de Concurso, Cronograma, documentos requeridos para el cargo, profesiones requeridas y Postular pinchando en los íconos visualizados, tal como se visualiza en la imagen.

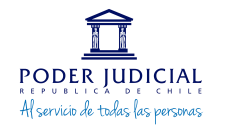

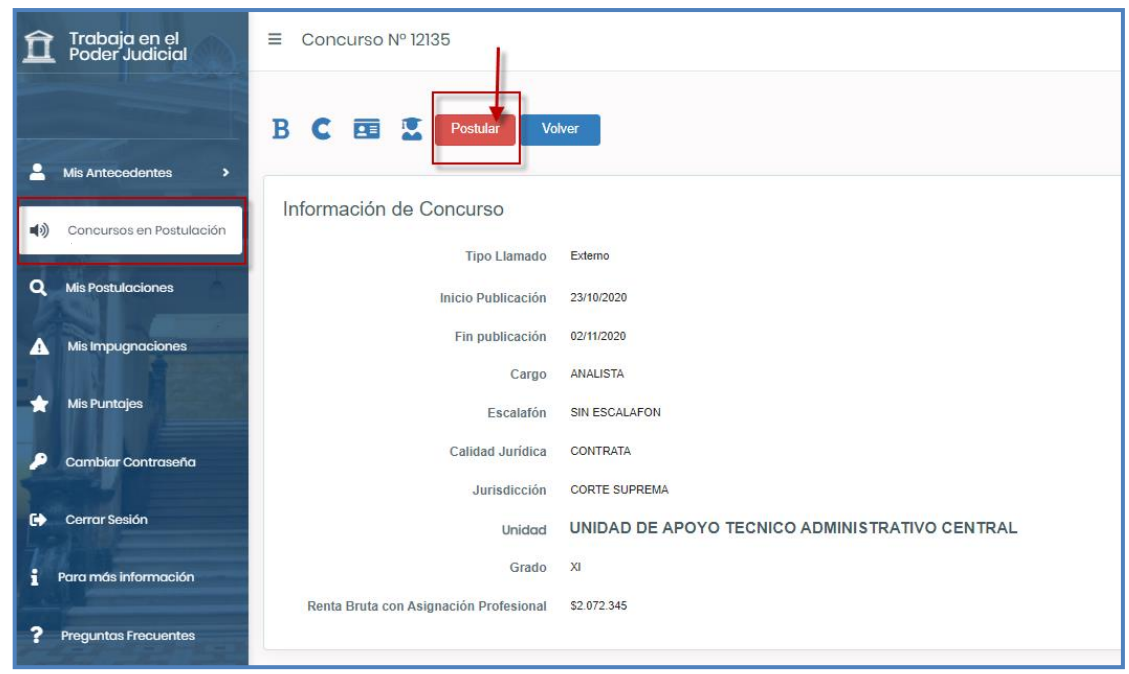

### **MIS POSTULACIONES**

Aquí podrá encontrar todos los concursos a los que ha postulado, ingresando número de folio podrá visualizar su estado.

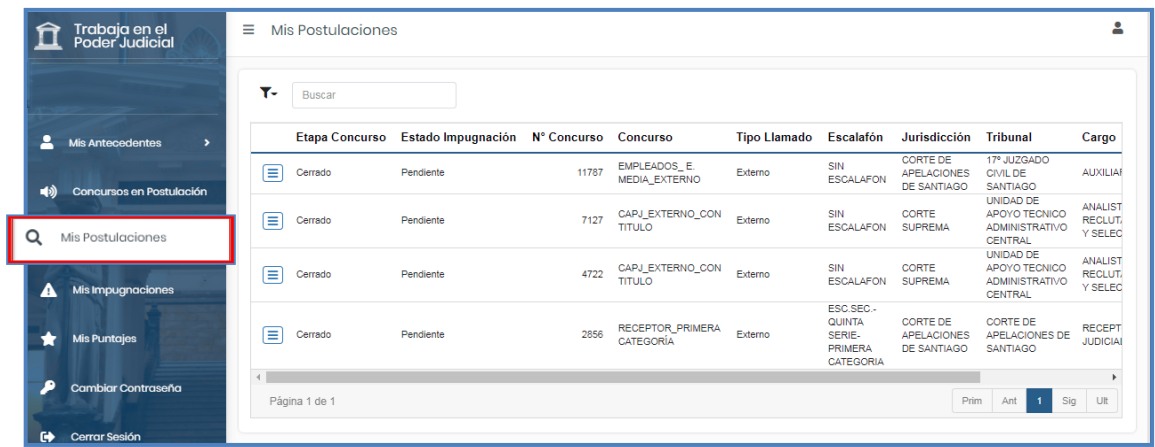

### **MIS IMPUGNACIONES**

En este apartado podrá ver los concursos en etapa de impugnación, identificándose tres estados: Iniciado, Terminado y Pendiente. Si un concurso se encuentra en proceso de impugnación podrá impugnar dentro del plazo dispuesto. Como puede ver en la imagen se encuentra el filtro donde podrá seleccionar por N° de concurso, jurisdicción o tipo de concurso y luego pinchar en buscar.

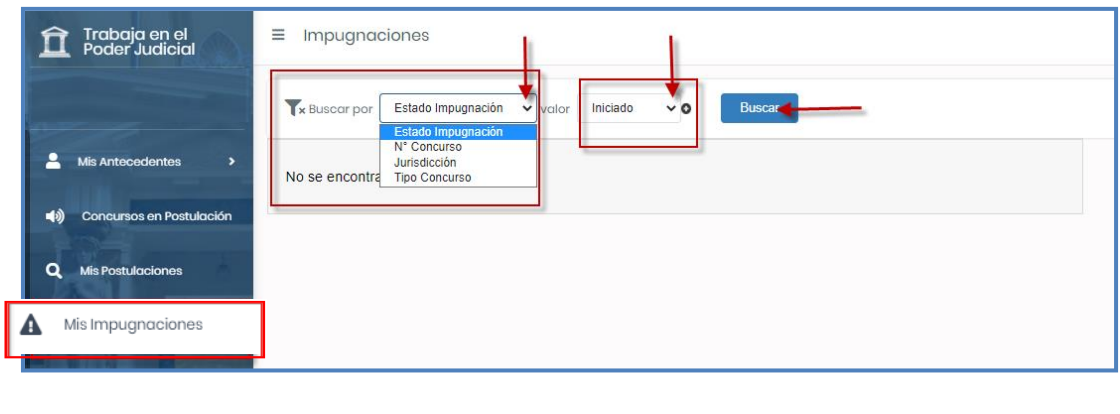

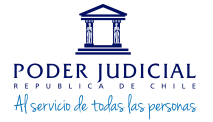

### **MIS PUNTAJES**

Para ingresar a sus puntajes seleccione el botón que indica **"Mis Puntajes"** e ingrese el folio del concurso, de esta manera podrá visualizar los puntajes obtenidos en cada etapa, tal como se indica a continuación:

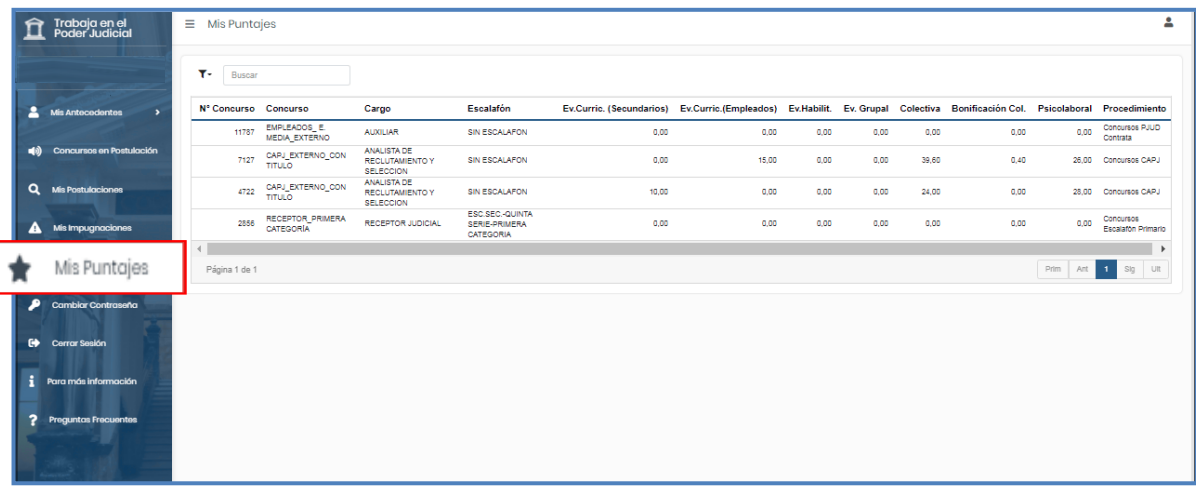

### **CAMBIAR CONTRASEÑA**

Para modificar su contraseña debe seleccionar **"Cambiar Contraseña"**, digitar la contraseña actual, la nueva y repetirla, posteriormente hacer clic en guardar.

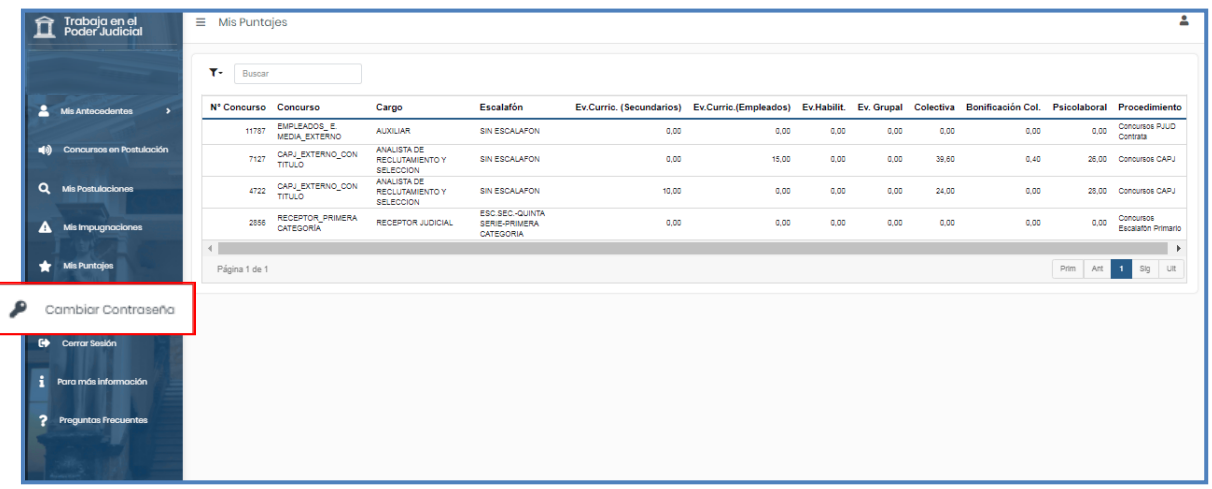

### **CERRAR SESIÓN**

Una vez que haya finalizado la carga de documentación o postulación respectiva, recuerde cerrar la sesión haciendo clic en el ítem "**Cerrar Sesión**" y confirmar seleccionando el botón "**Sí**".

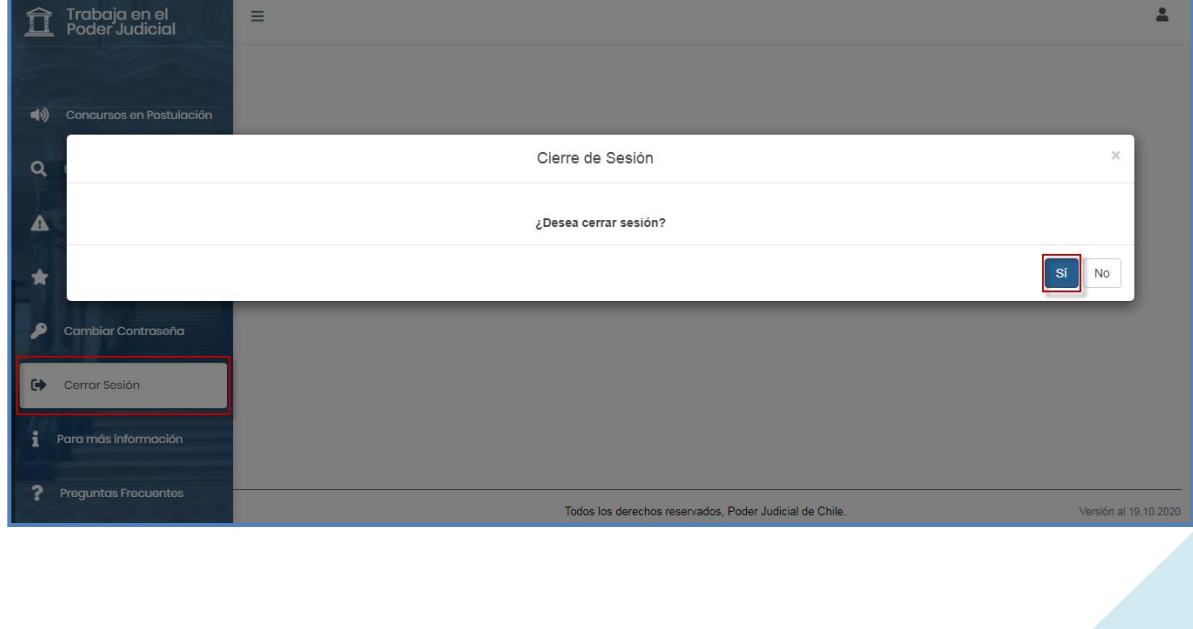

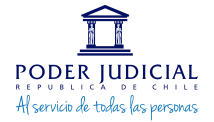

### **PARA MÁS INFORMACIÓN**

Al pinchar en más información se redirigirá automáticamente a la página institucional del Poder Judicial **"Trabaje con Nosotros" <https://www.pjud.cl/transparencia/trabaje-con-nosotros>** donde podrá visualizar los cargos publicados.

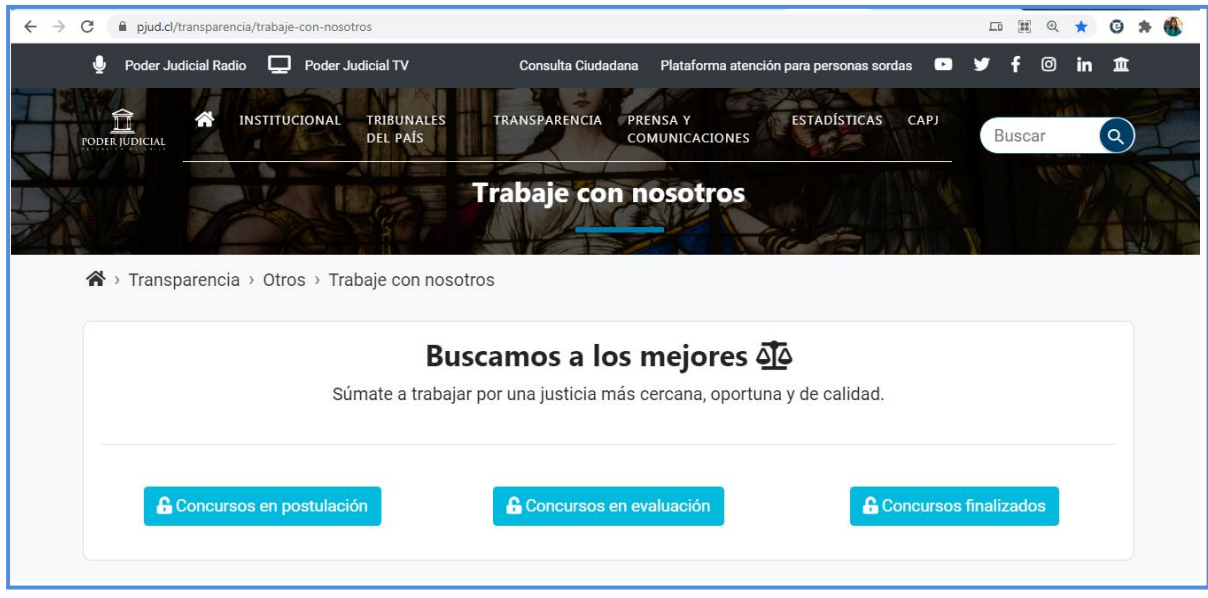

### **PREGUNTAS FRECUENTES**

En preguntas frecuentes podrá encontrar respuestas a consultas habituales y mayor información respecto al proceso de postulación.

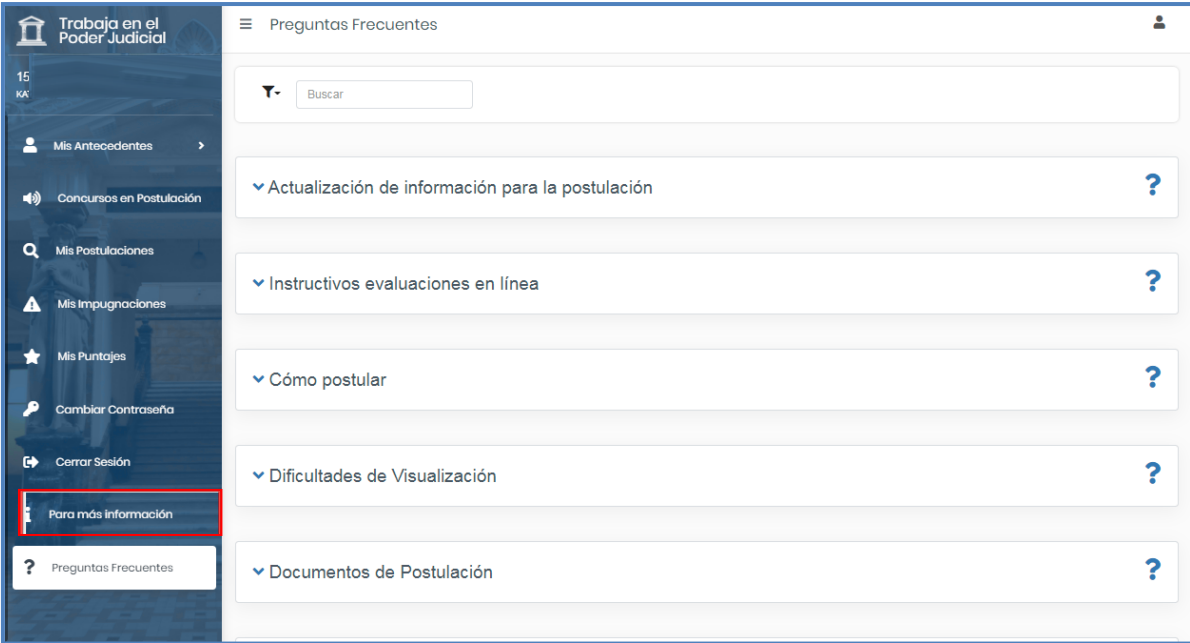

En caso de presentar algún problema con su postulación, debe comunicarlo escribiendo a [postulaciones@pjud.cl,](mailto:postulaciones@pjud.cl) indicando su nombre completo y rut, así como describiendo la dificultad que presenta. Sugerimos acompañar su relato con un print o captura de pantalla en caso de presentar un error que arroje el sistema, con el fin de que pueda ser visualizado y solucionado con mayor celeridad.

Agradecemos su interés en pertenecer a nuestra Institución y le deseamos éxito en su proceso.